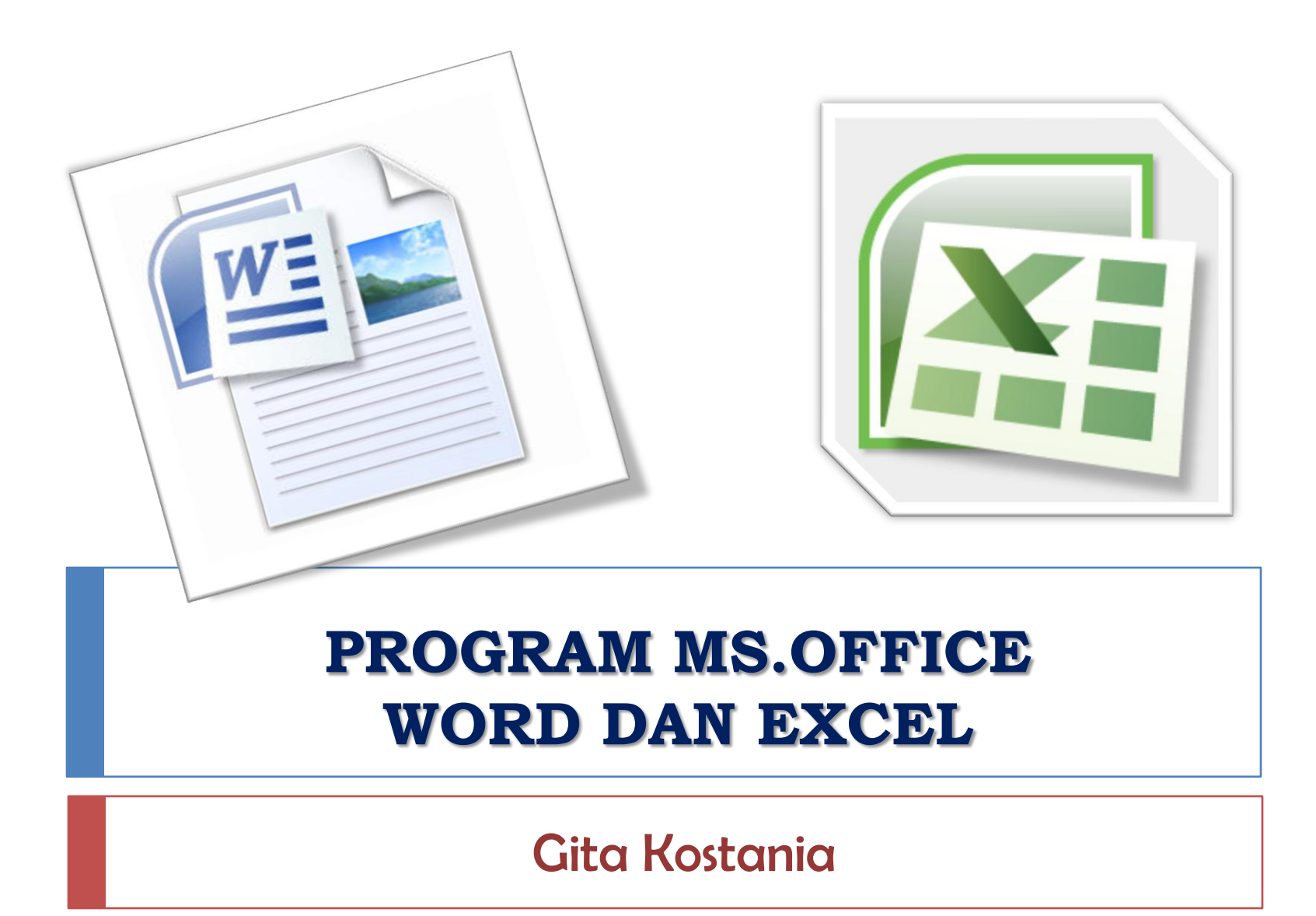

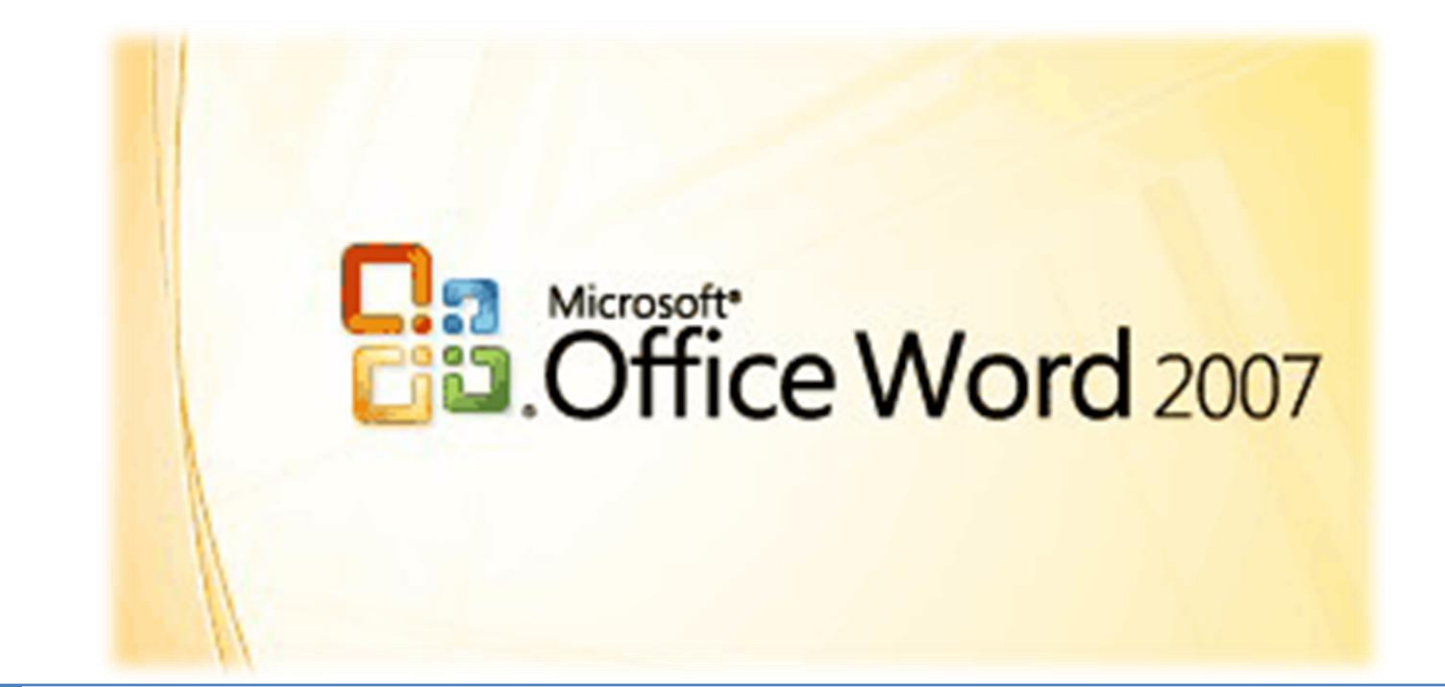

#### MS. Office Word

Perangkat lunak pengolah kata (*word processor*) andalan Microsoft Dokumen  $\rightarrow$  [Link...](Doc1.docx)

2 Oshigita's 12/06/2013 12:18

## Tampilan MS.Word 2007

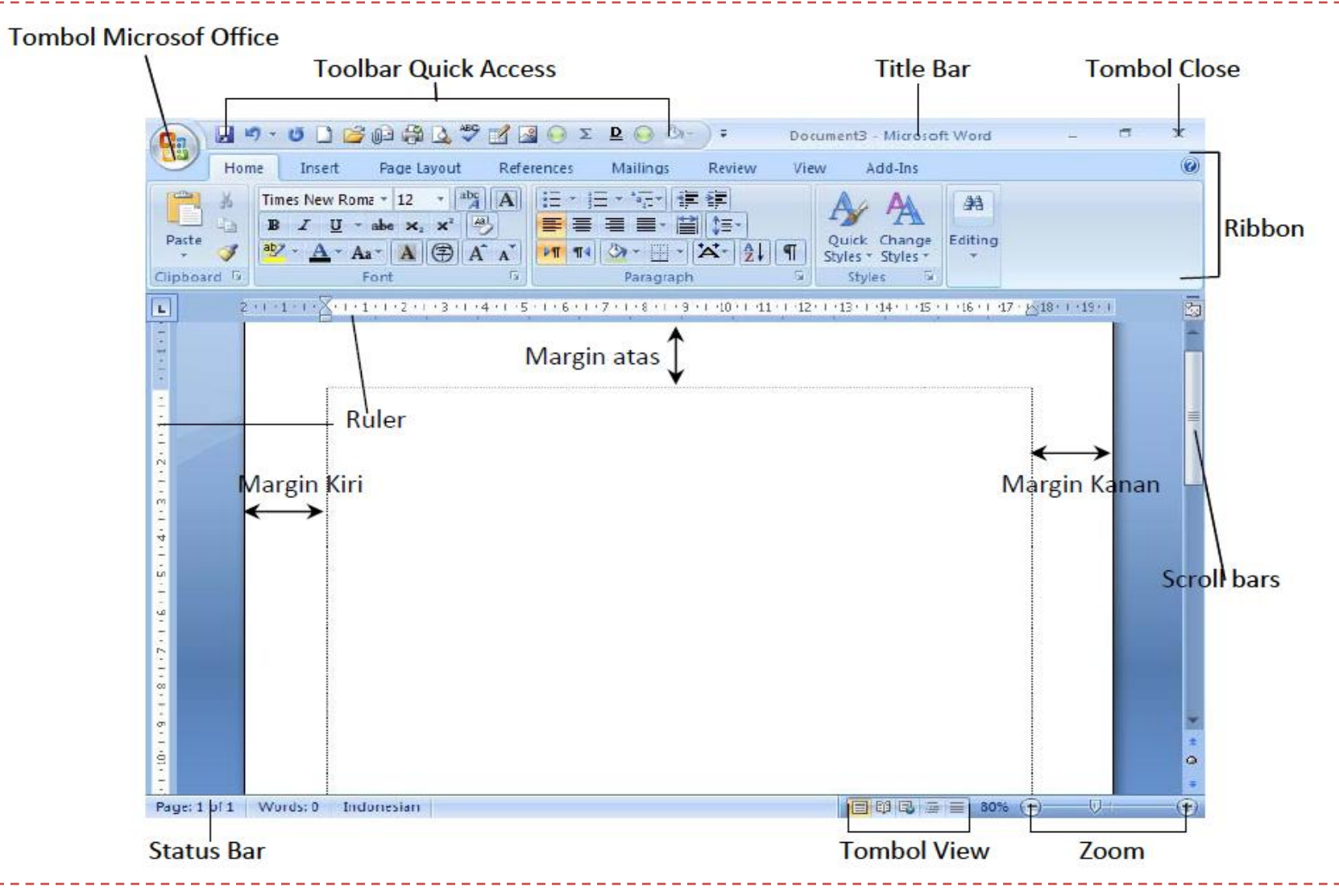

3 Oshigita's 12/06/2013 12:18

#### Keterangan

- *Tombol Microsoft Office, hampir sama dengan menu file pada Microsoft Word versi* sebelumnya (2000, XP, dan 2003). Berisi menu new, open, save, print, dan sebagainya.
- *Toolbar Quick Access, yang secara default toolbar ini menyediakan tombol Save, Undo,* dan Repeat.
- *Title bar, yang terletak paling atas pada jendela word. Title bar ini menampilkan nama* dokumen yang sedang kita buka. Untuk dokumen yang belum disimpan/diberi nama maka Microsoft Word akan menampilkan file tersebut dengan nama Document 1, 2, 3 dan seterusnya.
- *Tombol Close, Tombol tersebut berfungsi menutup aplikasi Microsoft Word.*
- *Ribbon, Berisi beberapa tab yang berisi beberapa group icon.*
- *Scroll bars, Berfungsi untuk menggeser layar kerja. Jika ingin menggeser layar kerja ke* kiri atau ke kanan gunakan horizontal scroll bar, atau menggeser layar kerja ke atas dan ke bawah gunakan vertical scroll bar.
- *Ruler, Bagian ini berfungsi sebagai alat bantu dalam penentuan margin (batas) dari lembar* kerja, garis, tabulasi dan lain-lain.
- *Status bar, memberikan informasi tentang letak insertion point, halaman, section, jumlah* halaman, dan bahasa yang digunakan.
- *TombolView. Tombol ini berfungsi untuk merubah tampilan dokumen seperti print layout,* fullscreen layout, web layout, out line dan draft.
- *Kontrol Zoom. Digunakan untuk menentukan ukuran tampilan lembar kerja di layar pada* jendela word.

#### Pengeditan Teks

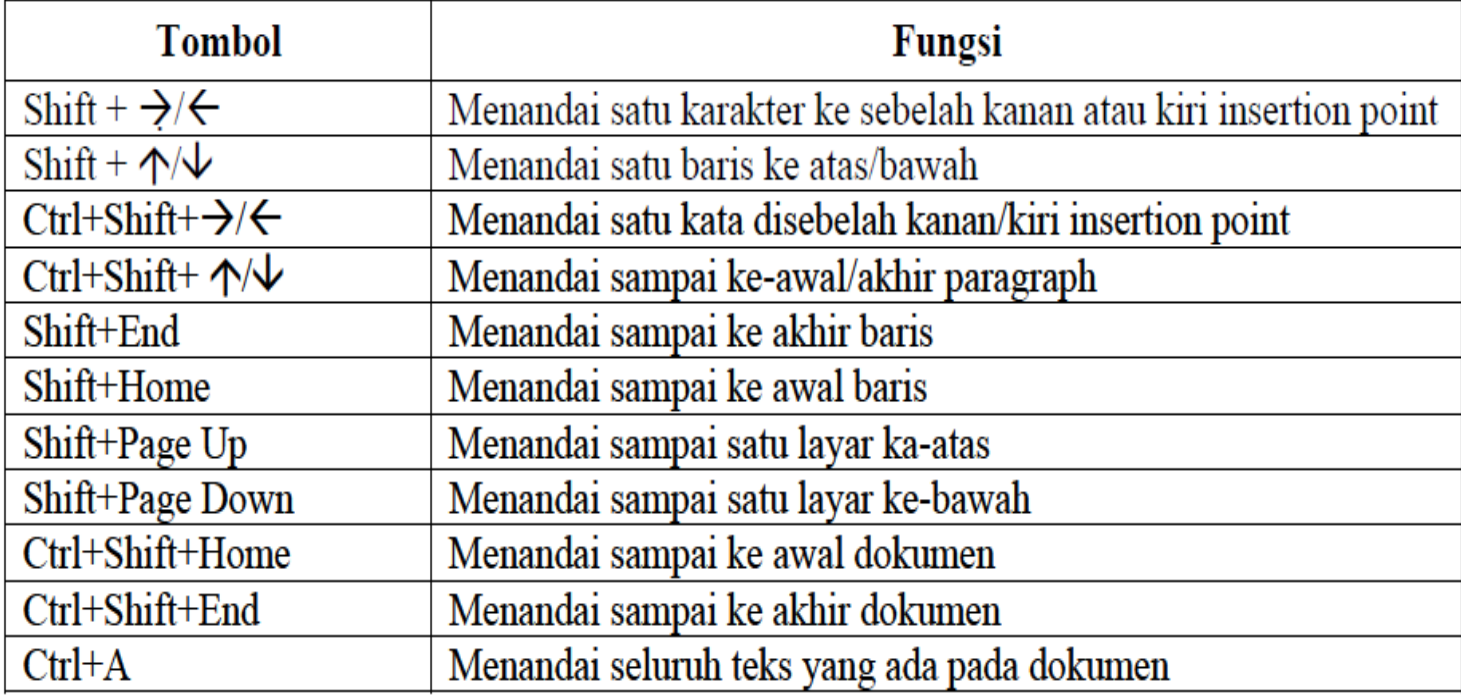

#### Menggunakan Keyboard, tombol yang digunakan adalah:  $a)$

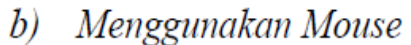

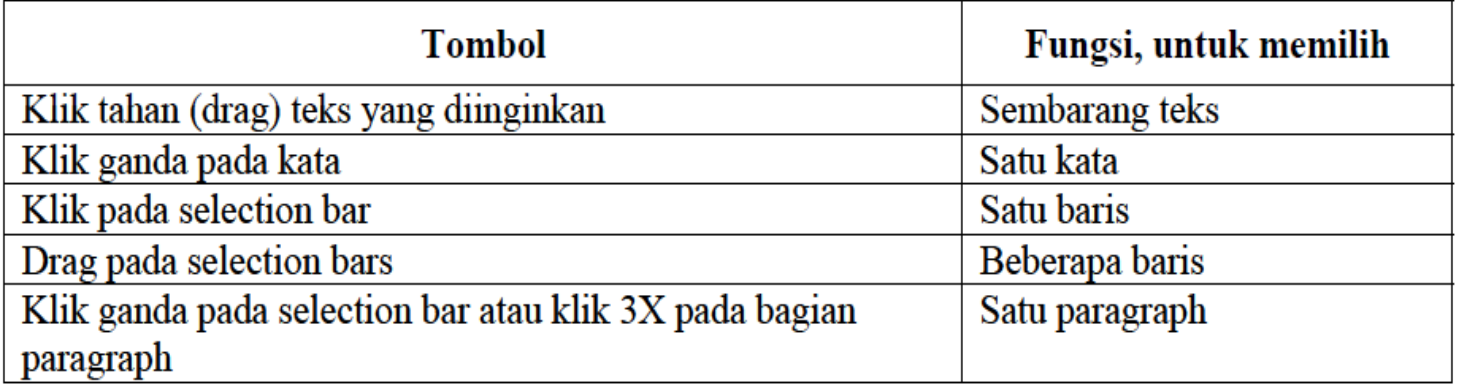

Menggunakan mouse dan keyboard  $c)$ 

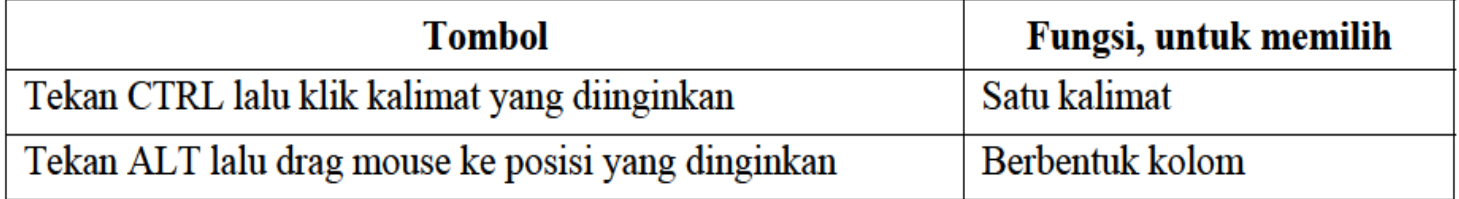

#### Catatan:

Selection bar adalah bagian yang terletak di sebelah kiri margin kiri. Untuk membatalkan penandaan suatu teks, kliklah disembarang tempat.

#### **Menyalin Teks dan Memindahkan Teks**

- $\triangleright$  Menyalin  $\rightarrow$  Copy
- $\triangleright$  Memindahkan  $\rightarrow$  Cut

#### **Menemukan Kata Pada Dokumen yang Tersebar**

 $\triangleright$  Klik tab home lalu cari grup editing dan klik Find (perhatikan gambat 2.1 a) maka muncul kotak dialog Find and Replace. (lihat gambar 2.1 b)

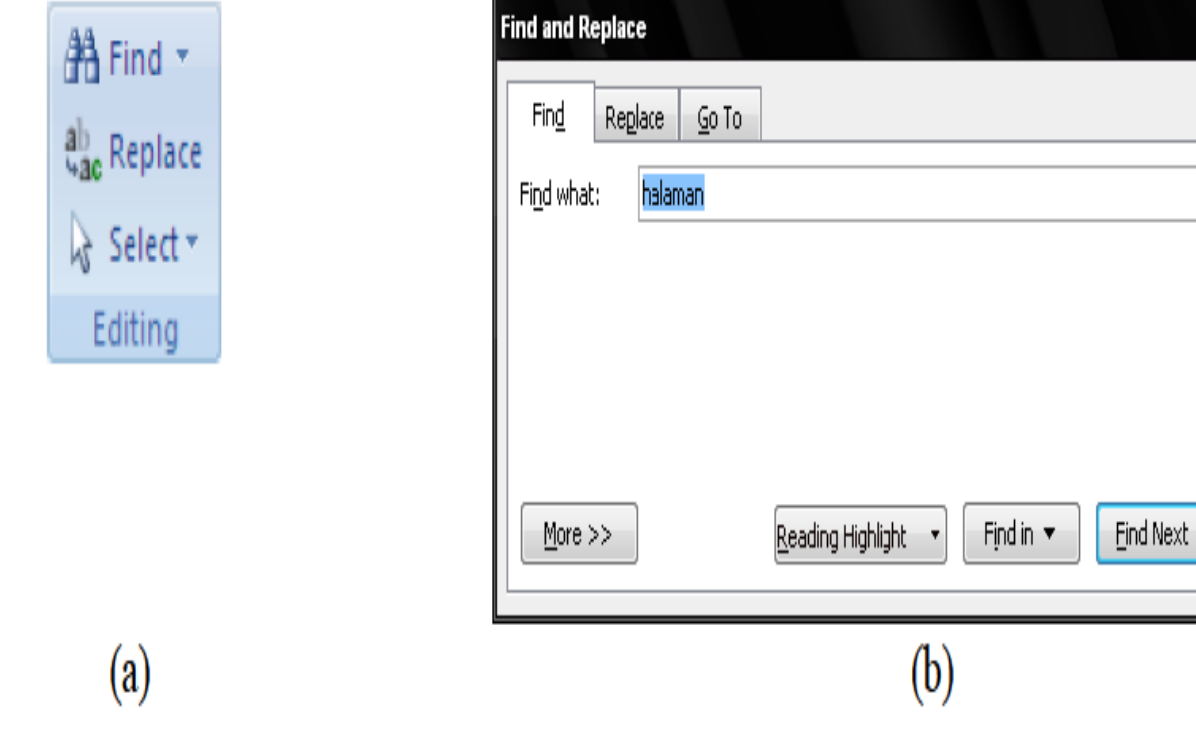

-2

Cancel

- Pada kotak pilihan *Find what, tulislah teks yang yang akan dicari.*
- Lalu klik *Find Next untuk mencari per kata. Atau klik Find in dan lanjutkan dengan* mengklik *Main Document untuk mencari seluruh kata.*

## Mengganti kata pada Dokumen

Klik tab home lalu cari grup editing dan klik replace (perhatikan gambar 2.2 a) maka ≻ muncul kotak dialog Find and Replace (lihat gambar 2.2 b).

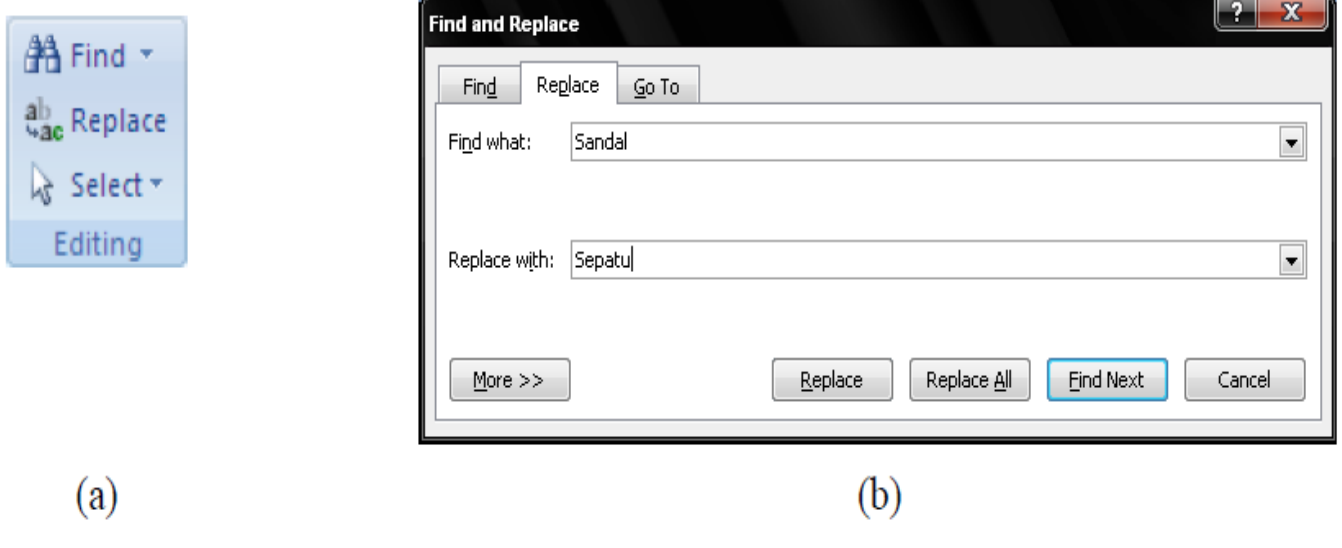

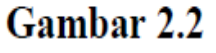

- Pada kotak pilihan Find what tulislah teks yang akan diganti. ⋗
- Pada kotak pilihan Replace with, tulislah kata yang baru. ⋗
- Klik replace untuk mengganti satu persatu atau klik replace all untuk mengganti kata yang ⋗ dimaksud.

#### Menyisipkan Gambar

- Picture pada grup illustration Klik tab insert lalu klik icon picture  $\blacktriangleright$
- Pada kotak dialog Insert picture (gambar 5.4), tentukan lokasi tempat gambar disimpan.  $\triangleright$
- Klik gambar yang diinginkan lalu klik Insert.

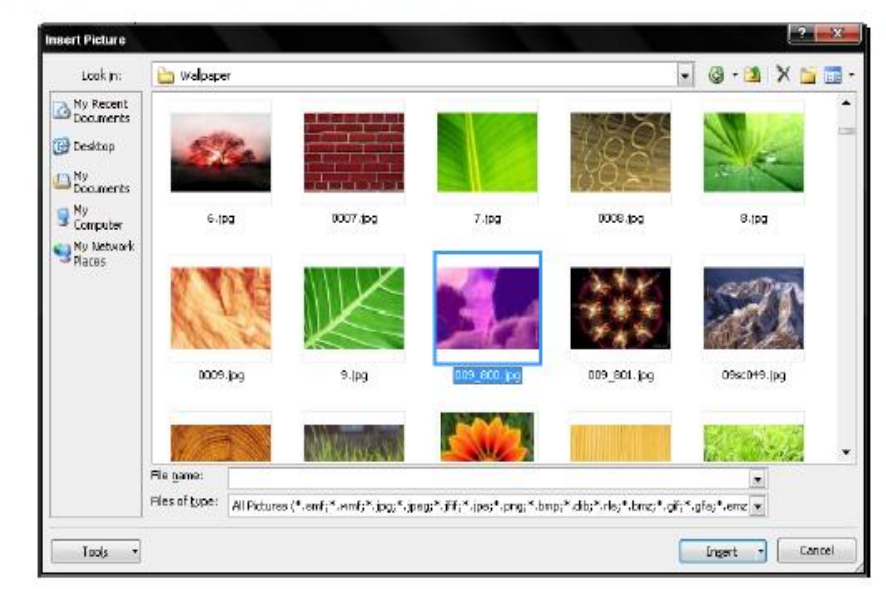

**Gambar 5.4** 

 $\blacktriangleright$ Kita dapat melakukan pengaturan tampilan pada gambar menggunakan Picture Tools yaitu tab Format yang muncul ketika gambar yang disisipkan tersorot (gambar 5.5).

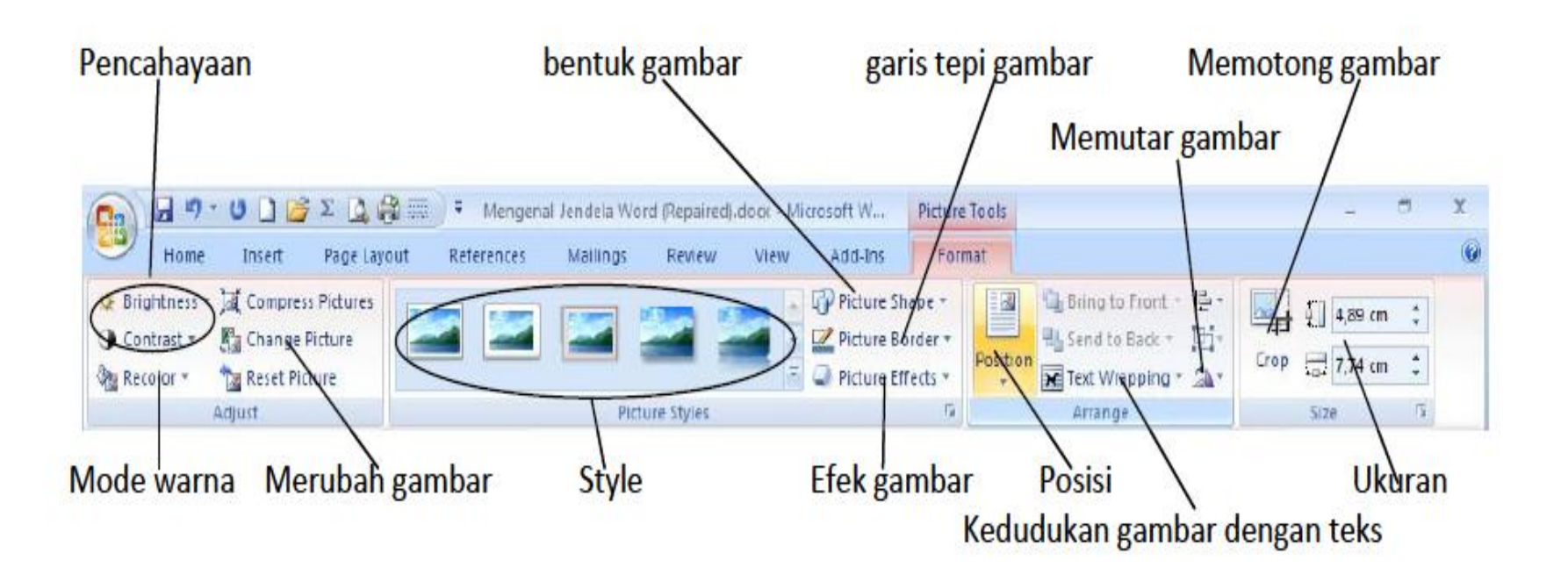

## Gambar Berbentuk Sederhana (Shape)

- $\triangleright$  Klik tab insert lalu klik icon Shapes  $\frac{1}{2}$  pada grup illustration.
- Lalu pilih bentuk yang diinginkan. ⋗
- Pointer mouse akan berbentuk palang  $(+)$ .
- Klikkan mouse pointer di salah satu posisi dimana gambar disisipkan lalu tarik (masih tetap di klik) ke posisi lain sampai ukuran yang diinginkan.

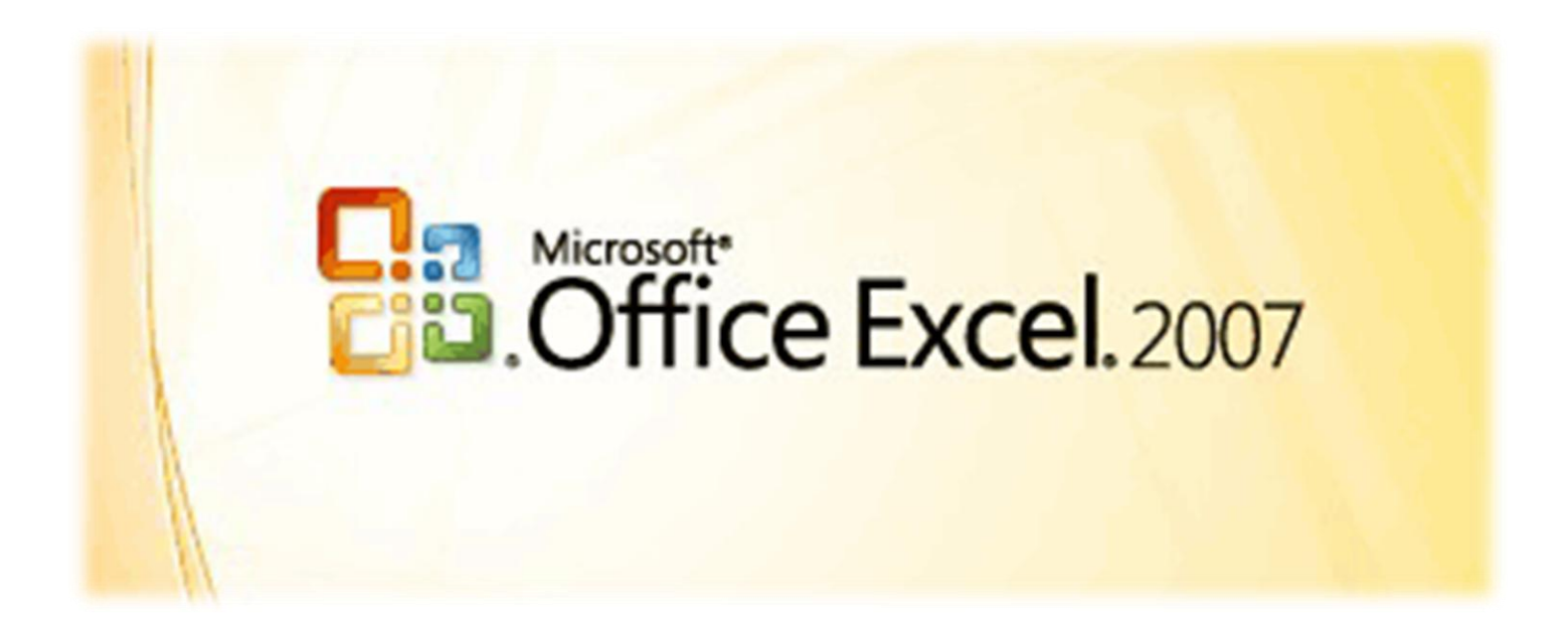

#### MS. Office Excel

Perangkat lunak pengolah angka andalan Microsoft Workbook & worksheet  $\rightarrow$  [Link ...](Book1.xlsx)

## Tampilan Worksheet

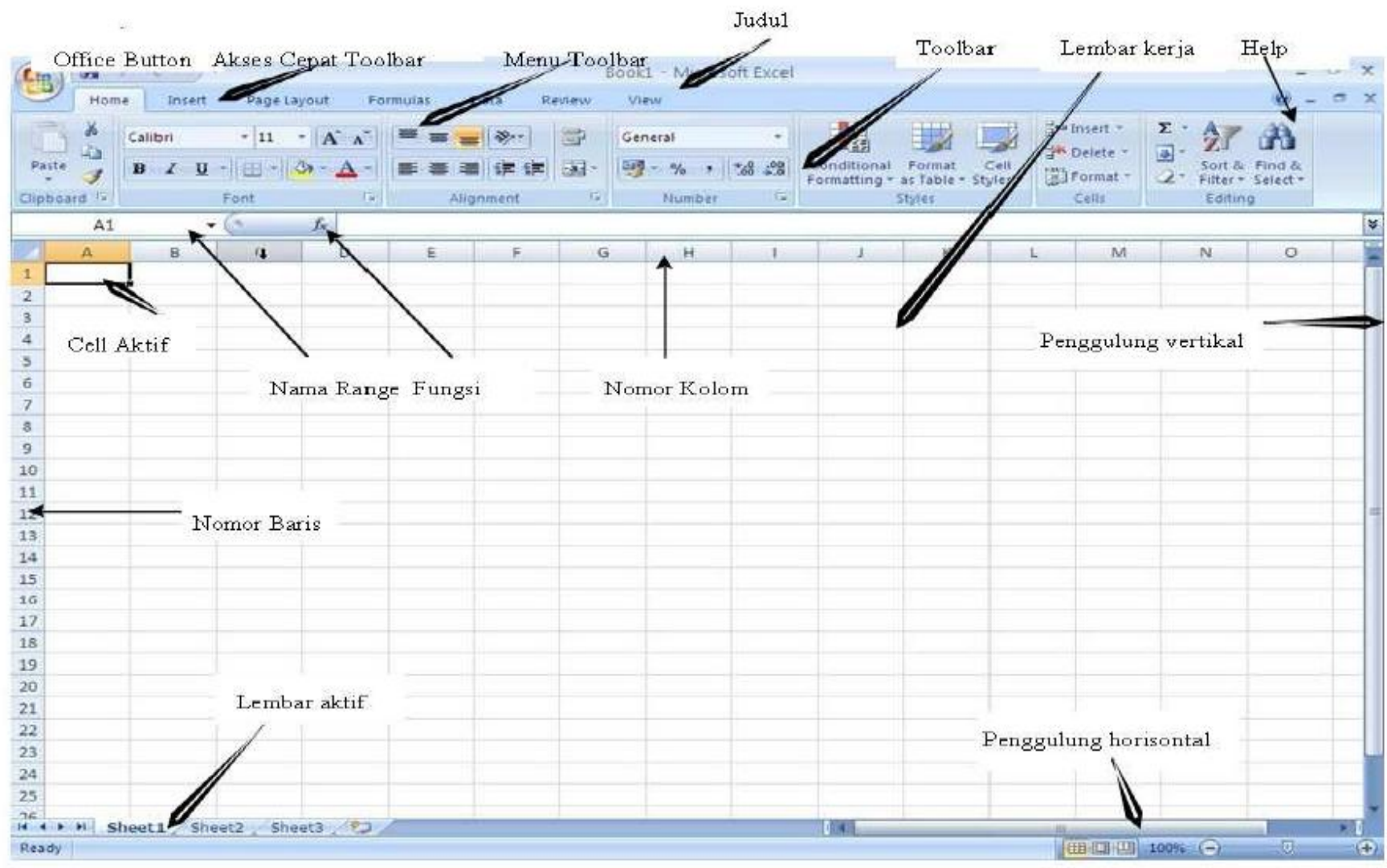

 $\cdot$   $\cdot$ 12

17 Oshigita's 12/06/2013 12:18

## Rumus pada Excel

▶ Penulisan rumus diawali dengan tanda =

- $\blacktriangleright$  Contoh " = 3\* $\blacktriangleright$  II"
- Cara : ada 3 cara

## Cara 1

- ▶ Letakkan pointer pada cell untuk mengaktifkan cell yang akan diberi rumus
- Kemudian ketikkan rumus yang anda inginkan pada formula bar, contoh : =F5-G5

#### Cara 2

- Klik cell untuk mengaktifkan cell yang akan diberi rumus
- ▶ Ketikkan sama dengan (=) pada keyboard (disertai rumus tertentu jika perlu)
- Kemudian klik cell tujuan pertama
- Ketikkan operator melalui keyboard
- $\blacktriangleright$  Kemudian klik cell tujuan kedua
- Klik cell untuk mengaktifkan cell yang akan diberi rumus
- Klik tombol insert function yang berada disebelah kiri formula bar, sehingga muncul kotak dialog.
- **Pada bagian select category pilih kategori rumus.**
- Kemudian pada bagian Select a function pilih rumus/fungsi yang diinginkan.
- Klik tombol OK, dan isikan data yang diperlukan.
- Klik OK.

#### Alamat Relatif

- ▶ Jika ada sebuah rumus yang merupakan operasi dari beberapa cell  $\rightarrow$  Excel akan menerjemahkan alamat relatif sebagai lokasi relatif suatu alamat cell atau range dari lokasi alamat lainnya
- ▶ Contoh : Pada Cell E5 berisi rumus " =E3\*E4 ", Jika rumus tersebut di copy ke sel F5, maka akan otomatis berubah menjadi " =F3\*F4 ".

#### Alamat Absolut

- Alamat yang selalu bernilai sama meskipun rumusnya di copy kan ke manapun
- Penulisan alamat absolut selalu ditambahkan tanda " \$ " pada nama kolom dan/atau nomor barisnya atau dengan menekan tombol F4 pada keyboard
- Terdiri dari : semi absolut dan absolut mutlak
- Penguncian dilakukan pada salah satu diantara kolom dan baris
- Contoh:
- ▶ \$C9 : Penguncian kolom C, dengan cara ini ketika cell dicopy kekanan alamat cell akan tetap dibaca sebagai \$C9 bukan D9, namun ketika dicopy kebawah alamat cell akan berubah menjadi \$C10
- ▶ C\$9 : Penguncian baris 9, dengan cara ini ketika cell dicopy ke bawah alamat cell akan tetap dibaca sebagai C\$9 bukan C10, namun ketika dicopy ke kanan alamat cell akan berubah menjadi D\$9

## Absolut Mutlak

▶ Penguncian dilakukan pada kolom dan baris sekaligus Contoh :

- ▶ Pada sel E3 kita isikan rumus "=E2\*\$E\$2"
- $\blacktriangleright$  lika rumus itu kita kopikan ke sel F4, maka rumusnya akan menjadi "=E2\*\$E\$2"
- ▶ Terlihat bahwa alamat E2 akan tetap, E2 disebut alamat absolut mutlak

### Fungsi dalam Excel

- $\triangleright$  Fungsi Financial  $\rightarrow$  untuk mengolah data keuangan
- $\triangleright$  Fungsi Date & Time  $\rightarrow$  untuk mengolah data tanggal dan waktu
- $\triangleright$  Fungsi Math & Trig  $\rightarrow$  untuk mengolah data matematika dan trigonometri
- $\triangleright$  Fungsi Statistical  $\rightarrow$  untuk mengolah data statistik

#### Lanjutan …

- $\triangleright$  Fungsi Lookup dan Reference  $\rightarrow$  untuk mengolah data berdasarkan tabel & data referensi
- $\blacktriangleright$  Fungsi Database  $\rightarrow$  untuk mengolah database
- **Fungsi Text**  $\rightarrow$  **untuk memanipulasi teks**
- $\triangleright$  Fungsi Logical  $\rightarrow$  untuk pengolahan data yang memerlukan pilihan pilihan logika
- **Fungsi Information**  $\rightarrow$  **untuk mendapatkan informasi pada sel** atau range
- $\triangleright$  Fungsi Engineering  $\rightarrow$  untuk pengolahan data teknik

## Fungsi yang sering digunakan

- Sum
- **Average**
- ▶ Count
- Max
- Min

### Sum

- Bentuk penulisan fungsi SUM adalah =Sum(angka1;angka2;…) Contoh  $=$ Sum  $(3;10;1)$   $=$  > hasilnya 14
- Jika Sum untuk menjumlah sel =SUM(Sel1;Sel2;…) Contoh:  $=$ SUM(A1;B6;C8)
- ▶ Jika Sum untuk menjumlah range =SUM(range) Contoh: =SUM(A1:A5) => menjumlahkan Range A1 sampai A5

#### Average

- Digunakan untuk menghitung rerata/ rata-rata
- Bentuk penulisannya adalah =AVERAGE(nilai1;nilai2;…)
- ▶ Contoh:
	- $=$ AVERAGE(2;4;3) => hasilnya adalah 3
	- =AVERAGE(A1:A5) => mencari nilai rata-rata dari isi sel
	- A1 sampai A5

---------------

#### Count

- Digunakan untuk menghitung berapa buah argumen yang berisi data numerik
- Bentuk penulisannya adalah =COUNT(argumen1;argumen2;…)
- ▶ Contoh  $=$  COUNT(2;"A";"B";5;7)  $\rightarrow$  Hasilnya adalah 3

#### Max

- Digunakan untuk mencari nilai maksimal dari satu set data
- Bentuk penulisannya adalah  $=MAX(nilai1;nilai2;...)$
- ▶ Contoh:
	- $=$ MAX(2;4;10;6;8)  $\rightarrow$  hasilnya adalah 10  $=MAX(A1:A5)$   $\rightarrow$  akan mencari nilai maksimal dari A1 sampai A5

## Min

- Digunakan untuk mencari nilai minimal dari satu set data
- Bentuk penulisannya adalah  $=$ Min(nilai1;nilai2;...)
- Contoh
	- $=$ MIN(2;4;10;6;8)  $\rightarrow$  hasilnya adalah 2  $=$ MIN(A1:A5)  $\rightarrow$  akan mencari nilai minimal dari A1 sampai A5

# Fungsi Logika

- And
- Or
- Not
- $\blacktriangleright$  If

### And

- Dipakai untuk menggabungkan nilai logika dari beberapa nilai logika menjadi satu nilai logika baru
- ▶ Hasilnya akan bernilai TRUE bila seluruh logika yang digabungkan bernilaiTRUE
- Bentuk penulisannya adalah =AND(logika1;logika2;…)
- Contoh =AND(5>1;3<7) => akan bernilaiTRUE

#### Or

- ▶ Sama dengan logika And namun, untuk logika Or hasilnya akan bernilai TRUE jika salah satu nilai logika yang digunakan bernilaiTRUE.
- Akan bernilai False bila tidak ada nilai logika yang bernilai **TRUE**
- ▶ Bentuk penulisannya adalah =OR(logika1;logika2;…)
- ▶ Contoh: =OR(5>1;9<7) => bernilaiTRUE =OR(5<1;9<7) => bernilai FALSE

#### Not

- Jika nilai argumen logika nyaTRUE maka hasilnya akan bernilai NOT, demikian juga sebaliknya
- Bentuk penulisannya =NOT(nilai logika)
- ▶ Contoh =NOT(4>5) => hasilnya adalah TRUE

## If

- Fungsi logika untuk memilih satu dari dua nilai berdasar pengujian logika
- Bentuk penulisannya =IF(UjiLogika;nilaiJikaBenar;NilaiJikaSalah)

Contoh:

- $\triangleright$  =IF(E4>80,"Lulus","Gagal")  $\rightarrow$  Akan menghasilkan "Lulus" jika E4>80,jika E4 kurang dari 80 maka hasilnya "Gagal"
- ▶ =IF(A7<=5,"KURANG",IF(A7<=7,"CUKUP",IF(A7<=10,"B AIK")))
- =IF(E19<=1,"E",IF(E19<1.99,"D",IF(E19<2.74,"C",IF(E19<  $=3.5$ ,"B",IF(E19<=4,"A")))))

## Fungsi Pencarian dan Rujukan

- ▶ Vlookup
- **Hlookup**

## Vlookup

- ▶ Fungsi Vlookup digunakan untuk mencari nilai berdasarkan pembacaan pada tabel referensi yang ditentukan berdasarkan no kolom (data tersusun secara vertikal)
- $\triangleright$  Bentuk Penulisan =VLOOKUP(Kriteria;Tabel\_Rujukan;No\_Kolom\_Tabel\_R ujukan;Rangelookup)
- ▶ Contoh:

=VLOOKUP(C3;\$F\$3:\$G\$7;2;TRUE) =VLOOKUP(C3;TABEL1;2;1)

# Hlookup

- Fungsi Hlookup digunakan untuk mencari nilai berdasarkan pembacaan pada tabel referensi yang ditentukan berdasarkan no baris (data tersusun secara horizontal)
- $\triangleright$  Bentuk Penulisan =HLOOKUP(Kriteria;Tabel\_Rujukan;No\_Baris\_Tabel\_Ru jukan;Rangelookup)
- ▶ Contoh : =HLOOKUP(C3;\$F\$3:\$I\$4;1;FALSE). =HLOOKUP(C3;TABEL2;1;0).

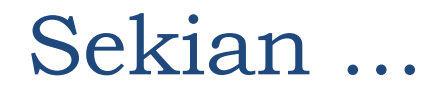

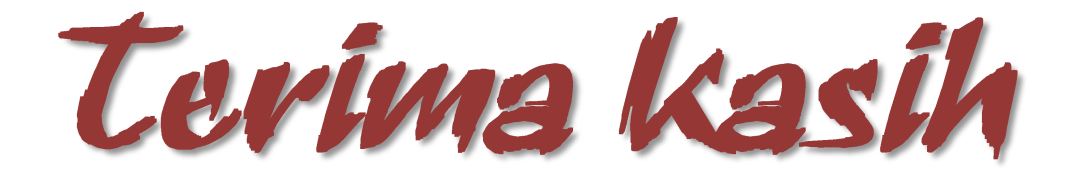